# TP 1 : HTML 4

#### **EXERCICE 1 : UN PREMIER DOCUMENT HTML**

Pour cet exercice, vous utiliserez l'éditeur de texte standard de Windows : Bloc-notes ou bien EDIT en mode MS-DOS suivant votre ordinateur. Les utilisateurs Linux pourront éditer leurs fichiers avec Xemacs par exemple.

Le source HTML sera sauvegardé dans le fichier exercice1.html.

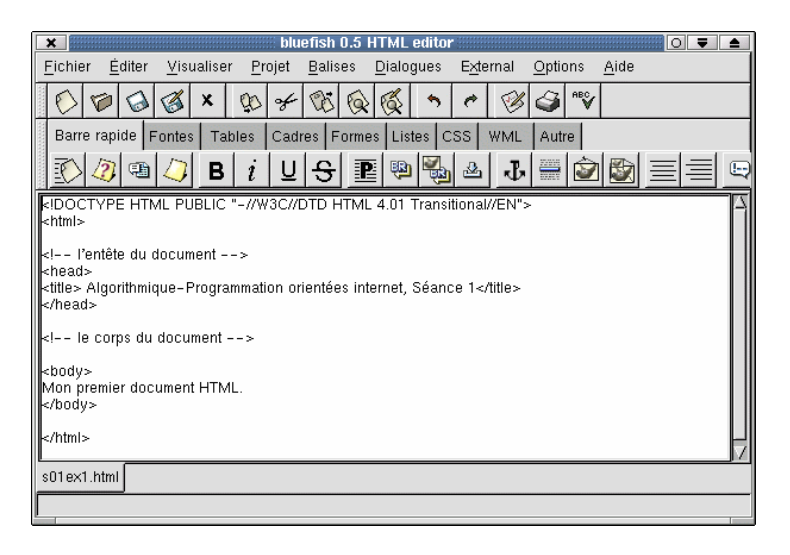

FIG. 1 – Édition réalisée à l'aide de Bluefish sous Linux

Saisir ces lignes de HTML (voir figure 1) dans le fichier exercice1.htm et visualiser le résultat dans votre navigateur Netscape. (fichier, ouvrir ou double-clic sur exercice1.htm) N'hésitez pas à indenter votre code HTML, il sera mieux lisible.

Le résultat de ce source HTML est visible page précédente (schéma 1). C'est le plus petit source HTML que l'on puisse écrire.

Les commentaires se présentent sous la forme suivante : < !– Commentaire –> C'est la seule instruction autorisée en dehors de la balise HTML. Elle correspond au REM de DOS.

Afin de vérifier son source, sous Netscape, on accède à un menu contextuel en cliquant sur le bouton droit de la souris.

View Source (Afficher le source), permet de vérifier le source HTML de la page affichée avec un code de couleur. De même, View Info (Afficher les informations), permet d'afficher les caractéristiques de la page HTML (titre, emplacement, sécurité de la page, encodage, etc.)

Introduction à HTML 4  $\sim$  1/ 16

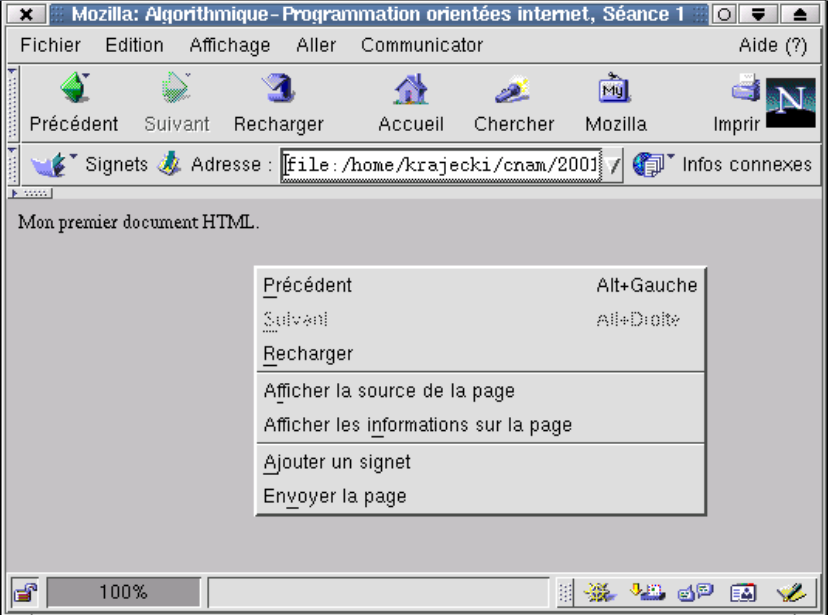

FIG. 2 – Netscape 4.77fr, Linux

# **EXERCICE 2 : ESPACES ET RETOURS À LA LIGNE**

Les navigateurs n'affichent qu'un espace entre les mots. De même, les retours à la ligne sont remplacés par un espace. Par exemple, créez cette page et visualisez la avec votre butineur préféré :

```
<!DOCTYPE HTML PUBLIC "-//W3C//DTD HTML 4.01 Transitional//EN">
<html>
<head>
<title> Espaces et retours à la ligne</title>
</head>
<body>
Texte avec des retours chariots
des espaces et des tabulations
<pre>
Texte préformaté avec des retours chariots
des espaces et des tabulations
</pre>
</body>
</html>
```
Remarquez la différence de police de caractères utilisée dans les deux cas.

Introduction à HTML 4 2/ 2016

#### **EXERCICE 3 : QUELQUES BALISES**

Quelles sont les significations des balises :

- $\cdot$
- $-$  <i> et </i>;
- $-$   $\ge$  **et**  $\lt$  **/**  $\ge$  **:**
- <u> et </u>:
- <p> et </p>.

Et de :

- $< 1 et > ;$
- $-$  ;
- é.

#### **EXERCICE 4 : UNE PETITE PAGE**

À l'aide du bloc-notes, créer la page exercice2.htm (ou exercice2.html, voir figure 3). Visualisez le résultat avec votre navigateur préféré.

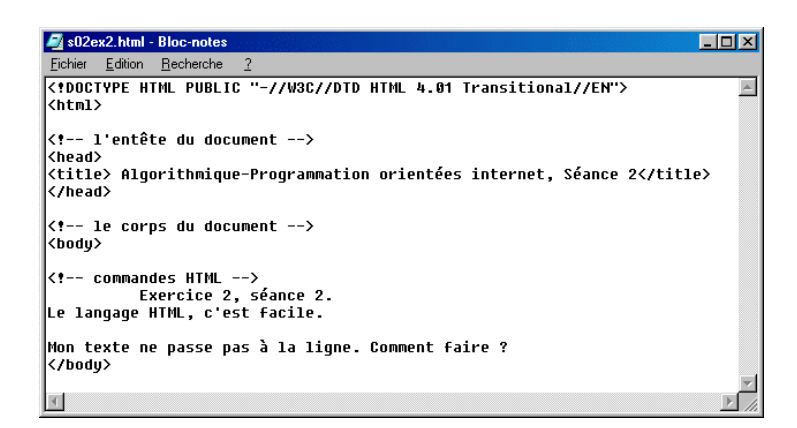

FIG. 3 – bloc-notes sous Windows

Voici comment la page est affichée par Internet Explorer (figure 4).

- 1. Pourquoi le texte ne passe-t-il pas à la ligne ?
- 2. Une erreur qui n'a pas de conséquence ici est présente dans ce document, corrigez la.

#### **EXERCICE 5 : DES PARAGRAPHES EN HTML**

Vous pouvez facilement créer en html des titres de paragraphes ou sous paragraphes. La balise Heading comporte 6 niveaux de <h1> à  $<sub>h6</sub>$ .</sub>

Créer un document comportant 6 lignes :

```
Titre 1
```
#### Introduction à HTML 4 3/ 16

Titre 2 Titre 3 Titre 4 Titre 5 Titre 6

La ligne numéro 1 sera formatée avec la balise <h1> et ainsi de suite jusqu'à la ligne 6 à l'aide de la balise <h6> (voir figure 5).

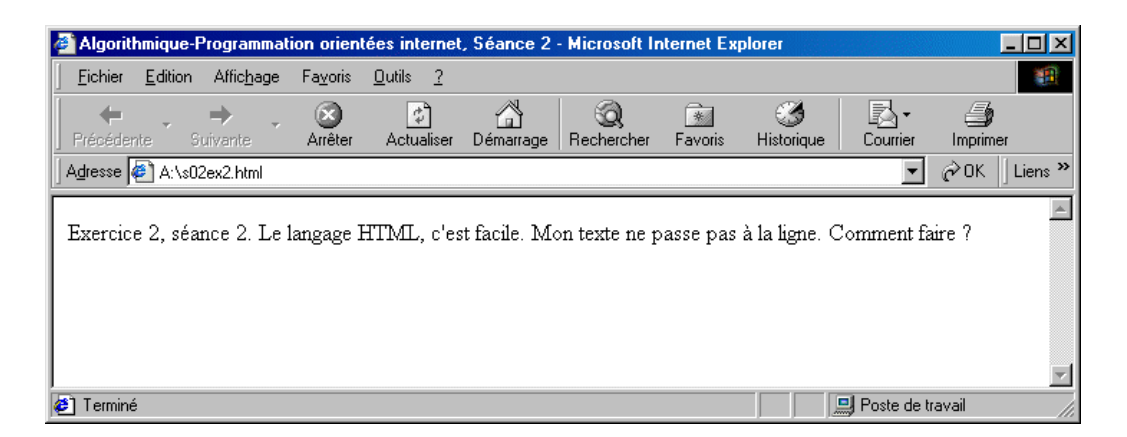

FIG. 4 – Internet Explorer, Windows

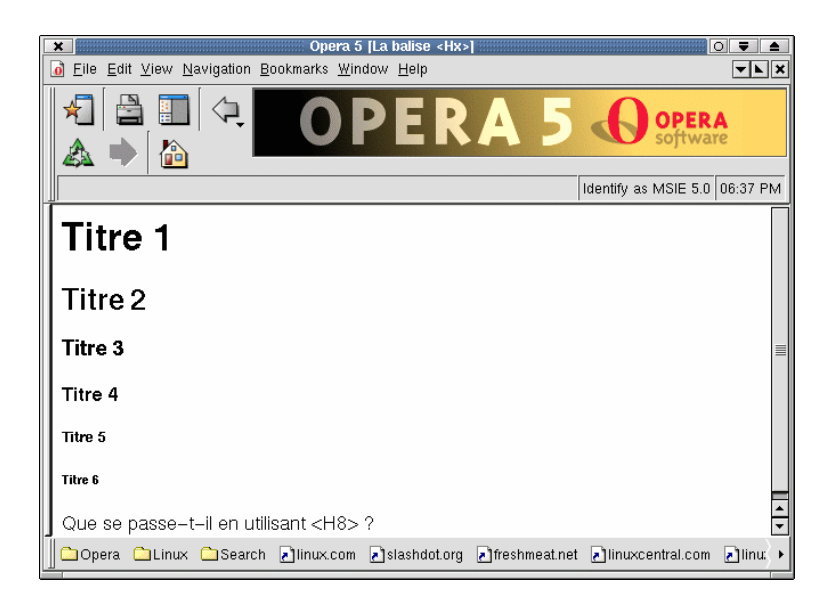

FIG. 5 – Titres de paragraphes (Opera 5.0, Linux)

 $Introduction \nightharpoonup$   $HTML \nightharpoonup$   $4/ 16$ 

#### **EXERCICE 6 : INDICES ET EXPOSANTS**

En utilisant les balises <u>, <sub>, <sup>, <hr> et <font>, créez la page de la figure 6

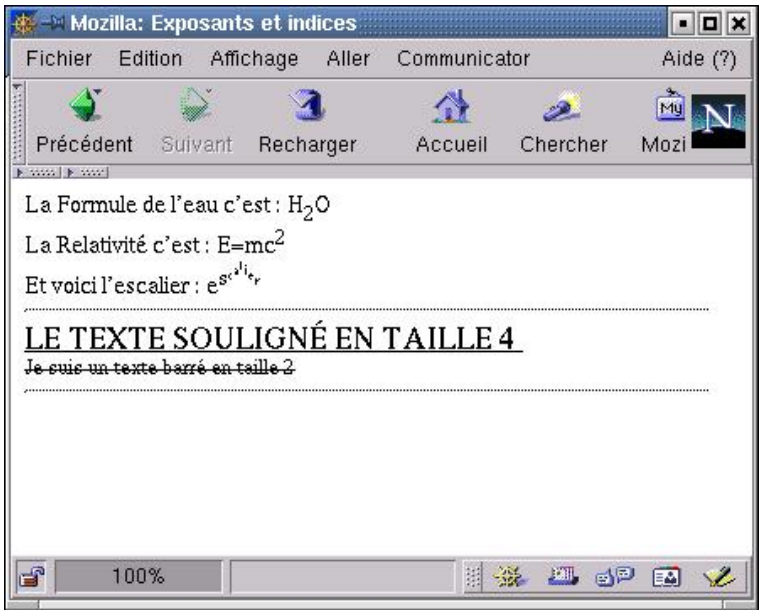

FIG. 6 – Indices et exposants (Netscape 4.77fr, Linux)

# **EXERCICE 7 : LA MISE EN PAGE DE TEXTES**

Je vous propose dans cet exercice de découvrir les balises suivantes : <blockquote>, <address>.

Vous pouvez également utiliser la balise <blink> qui ne fonctionne qu'avec Netscape...

Réalisez un petit document qui utilise chacune de ces balises : vous pouvez, si vous le souhaitez, utiliser les balises vues précédemment.

#### **EXERCICE 8 : LES LISTES**

Vous pouvez également définir des listes à l'aide des balises <ul> et <li>. Si vous souhaitez des listes numérotées, il est conseillé d'utiliser la balise  $\langle$  ol $>$ .

Créez une page HTML qui correspond à l'ordre du jour d'un cabinet d'avocats crapuleux en utilisant les balises de listes (figure 7).

Il existe un troisième type de listes : les listes de définitions. Les balises associées sont <dl>, <dt>, <dd>. Créez une page donnant une définition pour les termes HTML, Javascript et TCP/IP.

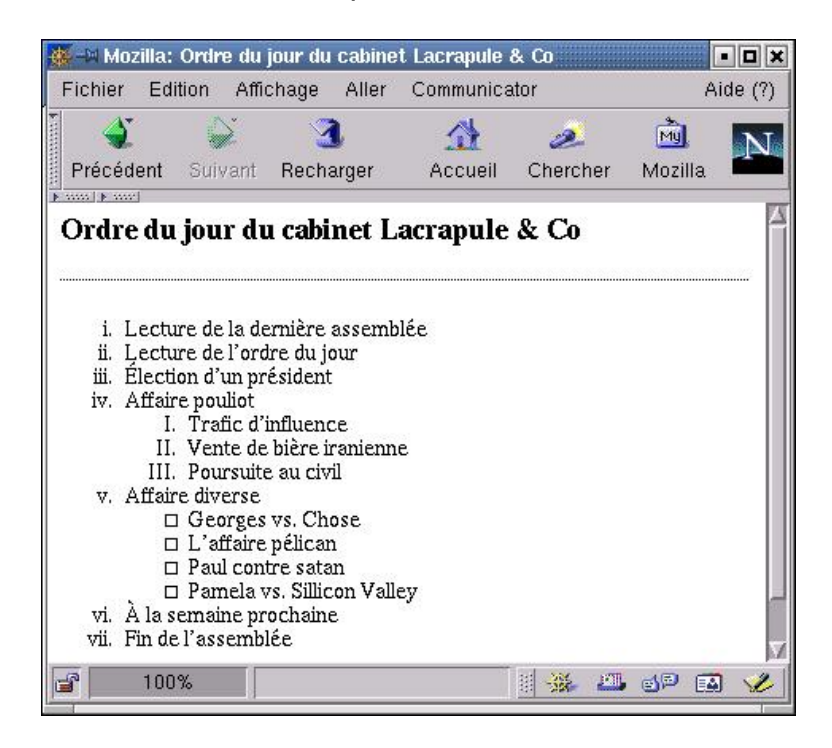

FIG. 7 – Ordre du jour (Mozilla, Linux)

#### **EXERCICE 9 : QUE FAIT LA POLICE?**

Vous avez vu au cours des exercices précédents comment mettre une partie d'un texte en **gras** ou en italique.

Je vous propose dans cet exercice de modifier la taille de la police utilisée à l'aide de la balise <font size>. La taille de police peut être fixée de façon relative ou bien de façon absolue.

Vous pouvez également modifier la couleur utilisée pour imprimer votre texte à l'aide de l'attribut color de la balise <font>.

Enfin, des balises modifient la police de caractères utilisée : taille fixe (à l'aide de la balise <TT>), polices helvetica et times à l'aide de <font face>.

En utilisant ces balises, créez la page de la figure 8.

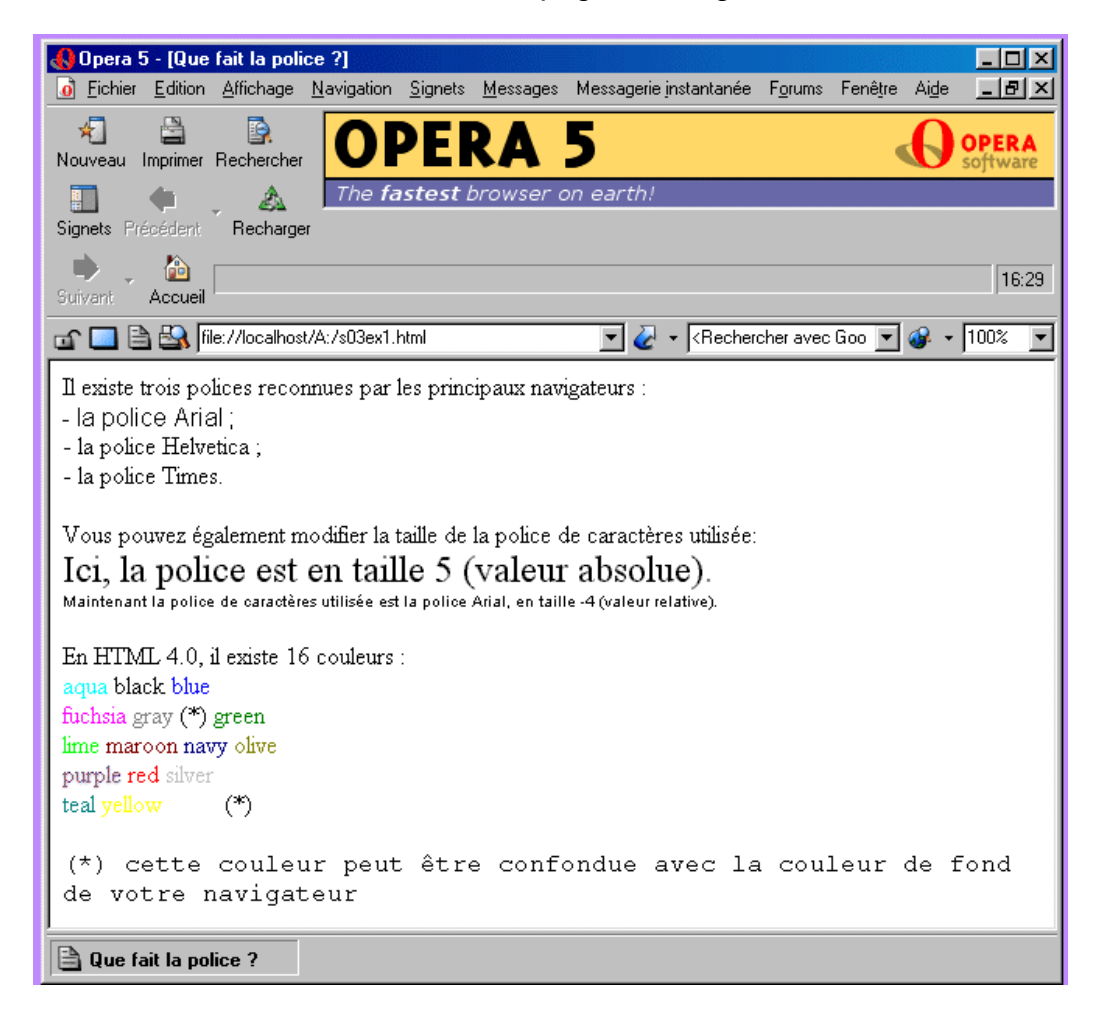

FIG. 8 – Que fait la police (Opera 5.0, Windows)

Introduction à HTML 4 7/ 16

#### **EXERCICE 10 : LES LIENS**

Jusqu'à présent, les documents que nous avons créés sont indépendants les uns des autres : il n'existe aucun lien d'une page A vers une page B.

HTML (Hyper Text Markup Language), comme son nom l'indique, est pourtant un langage hypertexte. C'est une des principales fonctionnalités offertes par ce langage. Vous pouvez ainsi prévoir des références à une partie différente du document que vous affichez, à une autre page locale (située sur le même serveur) ou bien adresser des pages qui sont stockées sur d'autres ordinateurs accessibles par internet.

Attention à l'adressage absolu d'un fichier stocké localement sur votre machine. Quand vous déplacerez vos fichiers (par exemple pour les stocker sur un serveur web), vos liens risquent d'être incorrects. Je vous conseille donc de n'utiliser que des liens relatifs...

Réaliser le petit exercice suivant : créer deux documents A et B. Le document A propose un lien vers le document B. De même le document B défini un lien vers la page A.

Pour faire référence à une partie d'un même document, il est possible de définir des ancres.

Compléter vos pages A et B en créant des ancres haut et bas dans chacune des pages.

Depuis la page A, il sera alors possible d'accéder :

- 1. depuis le haut de la page A au bas de la page A ;
- 2. depuis le bas de la page A au haut de cette page ;
- 3. à la page B ;
- 4. d'accéder au haut de la page B ;
- 5. d'accéder au bas de la page B ;

Il en sera de même pour la page B.

# **EXERCICE 11 : LES IMAGES**

La balise <IMG SRC> définie en HTML permet l'insertion d'une image dans un document html. Etudier cette balise et ses attributs.

Modifier les pages A et B que vous avez créées pour l'exercice précédent. Prévoir l'inclusion de deux images différentes entre le haut et la bas de page de chaque document (voir figure 9).

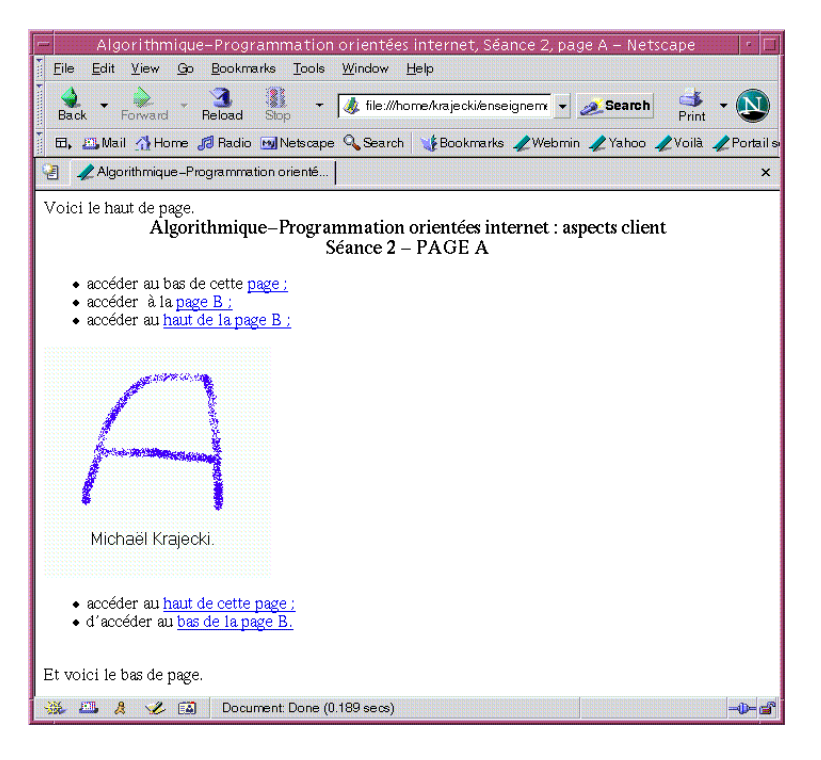

FIG. 9 – Inclusion d'images (Netscape 7, Solaris)

# **EXERCICE 12 : LA BALISE <BODY>**

Jusqu'à présent, nous n'avons pas défini de couleur particulière pour l'arrière plan. Vous pouvez facilement associer une couleur à l'arrière plan en utilisant l'attribut bgcolor de la balise <br/>body>.

Par la même occasion, vous pouvez utiliser les attributs text, link et vlink de cette balise pour modifier les couleurs par défaut.

En utilisant l'éditeur de texte et les seules balises étudiées jusqu'à présent, réaliser votre Curriculum Vitae.

#### **EXERCICE 13 : LES SÉPARATEURS ET LES ARRIÈRE-PLANS**

Afin de faciliter la lecture d'un document html, l'utilisation de séparateurs est conseillée. Étudier la balise <hr>.

Nous avons déjà expliqué comment modifier la couleur de fond d'une page à l'aide de l'attribut bgcolor de la balise <body> et comment utiliser la balise <img> pour insérer une image au format gif ou jpeg. Grâce à l'attribut background de la balise <body>, nous pouvons prévoir une image de fond.

Reprendre deux ou trois exercices des deux séances précédentes pour utiliser une image en guise de fond. Par exemple, reprendre l'exercice l'ordre du jour du cabinet Lacrapule & Co (exercice 4, séance 1) ainsi que l'exercice que fait la police ? (exercice 1, séance 2).

Pour trouver des images de fond, consultez des bibliothèques d'images sur le Web, par exemple :

http://fr.gograph.com/

#### **EXERCICE 14 : LES COULEURS**

Il est possible de définir en html plusieurs millions de couleurs.

En fait, on suppose qu'une couleur est composée de 3 couleurs de base : le rouge, le vert et le bleu.

Pour chacune de ces composantes, nous pouvons définir 256 nuances (de la plus sombre à la plus intense).

Coder une valeur positive ou nulle inférieure (strictement) à 256 nécessite l'utilisation de 2 chiffres dans la base hexadécimale (comportant 16 chiffres : de 0 à 9 plus A, B, C, D, E et F). Ainsi, la nuance numéro 26 est représentée par la valeur hexadécimale #1A. En effet 26=1\*16+10.

Une couleur est donc définie par la donnée de 6 chiffres en base 16 (2 chiffres pour chaque composante dans l'ordre suivant #rrvvbb). Ainsi le blanc est représenté par #FFFFFF, de même, le noir a pour code #000000.

Afficher les teintes de rouge (en partant de la plus sombre) en augmentant l'intensité de 10% en 10% (voir figure 10).

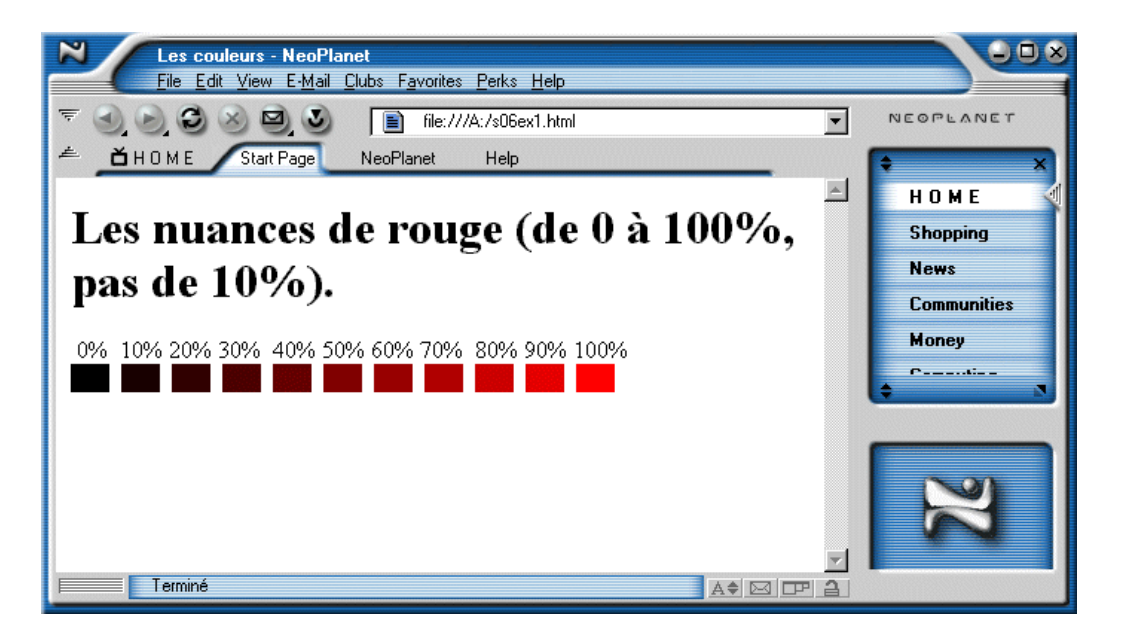

FIG. 10 – Les nuances de rouge (NeoPlanet, Windows)

Remarque : pour obtenir des blocs de couleur uniforme, nous avons modifié la couleur de fond du texte. Voici un court exemple qui affiche un carré rouge à l'écran :

```
<!DOCTYPE HTML PUBLIC "  / /W3C/ / DTD HTML 4.01 T r a n s i t i o n a l / /EN">
<html>
<head>
   < t i t l e > rouge < / t i t l e >
</head>
<body>
<h1> rouge < / h1>
<center>
<p><font color=" red " style=" background c o l o r : red ">
XXXXX < br> XXXXX < br> XXXXX
</ font></p>
</ center>
</body>
</ html>
```
Pour modifier la couleur de fond, nous avons utilisé une propriété par l'intermédiaire de la balise <style>. Nous aurons l'occasion de revenir plus longuement sur cette balise dans les prochaines séances.

 $Introduction \land HTML \quad 4$  11/ 16

Vous pouvez appliquer le même principe en fixant cette fois-ci l'intensité du rouge à 80% et en faisant varier l'intensité du bleu de 20% en 20% (l'intensité du vert étant égale à 0 par exemple).

#### **EXERCICE 15 : RÉALISATION D'UN ENSEMBLE DE PAGES**

Je vous propose de réaliser un petit site de quatre pages :

– une page de garde (appelée accueil.html) comprenant un sommaire (accès aux autres pages), voir figure 11 ;

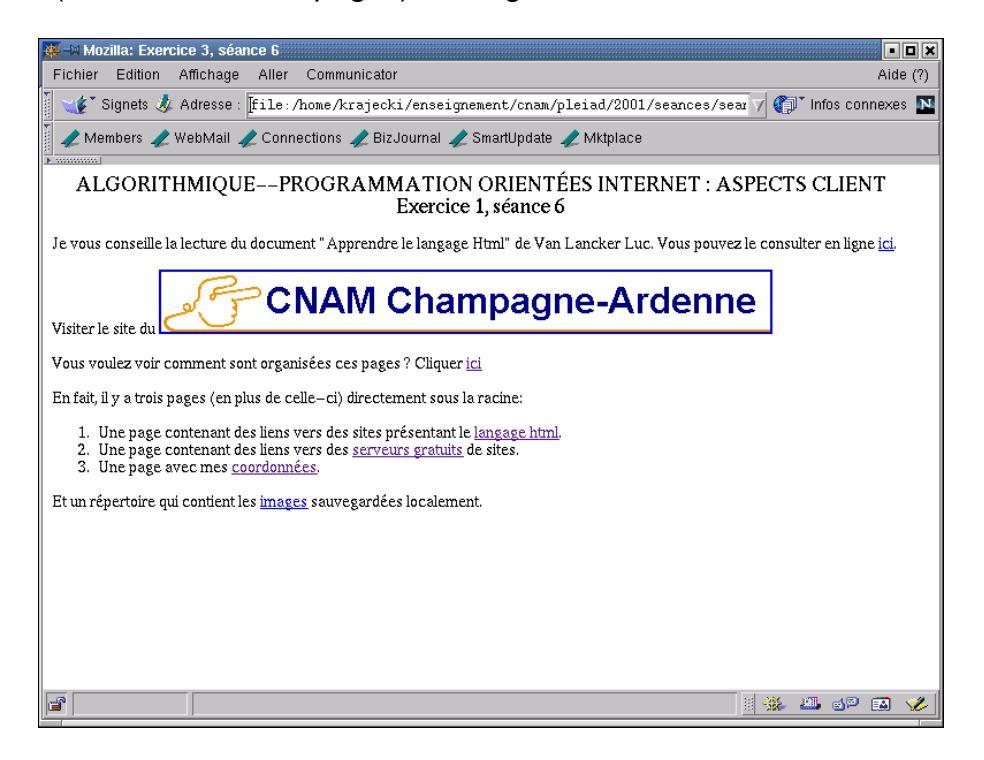

FIG. 11 – Accueil.html (Netscape, Linux)

- une page langage.html comprenant (voir figure 12) :
	- 1. Des liens sur des pages extérieures présentant le langage HTML.
	- 2. Un lien hypertexte pour revenir au sommaire.
	- 3. Un lien (page suivante) vers la page serveurs.
	- 4. Des images (stockées localement dans un répertoire appelé image et stockées sur un autre serveur accessible depuis internet) ;
- une page serveurs.html (figure 13) semblable à la page langage :

 $Introduction \land HTML \quad 4$  12/ 16

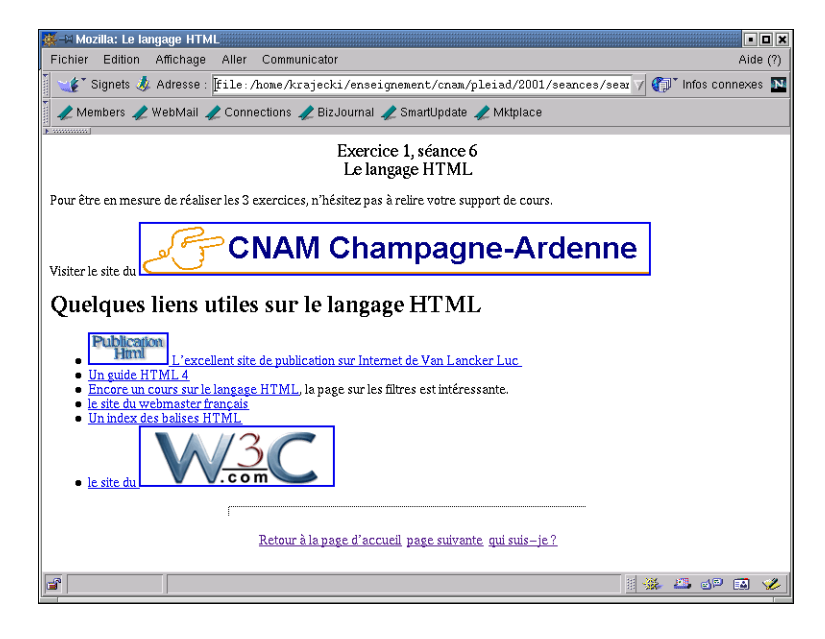

FIG. 12 – langage.html (Netscape, Linux)

- 1. Vous présenterez rapidement plusieurs sites qui peuvent héberger gratuitement vos réalisations.
- 2. Vous ajouterez également un lien pour revenir sur la page pré-

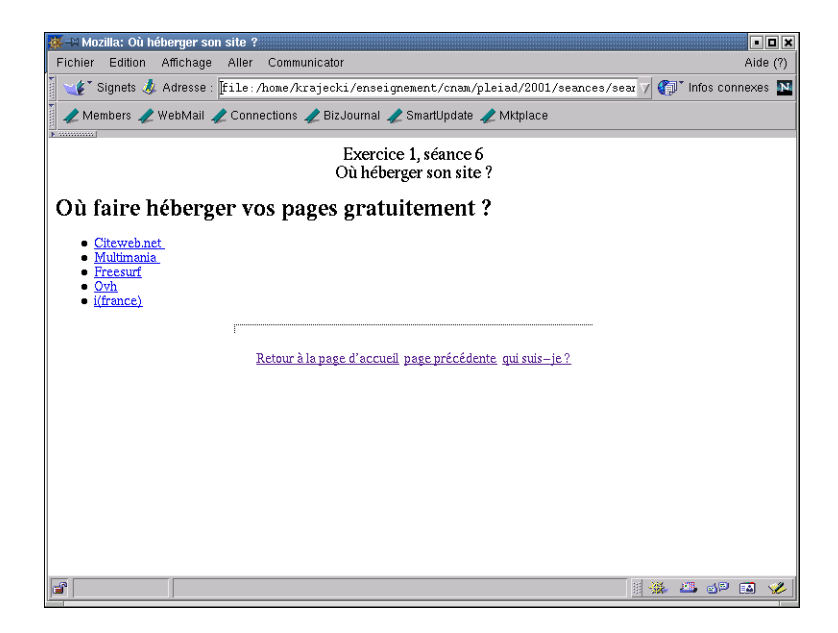

FIG. 13 – serveurs.html (Netscape, Linux)

cédente (la page langage) ;

– une page moi.html vous présentant rapidement et contenant une possibilité de retour vers le sommaire (voir figure 14).

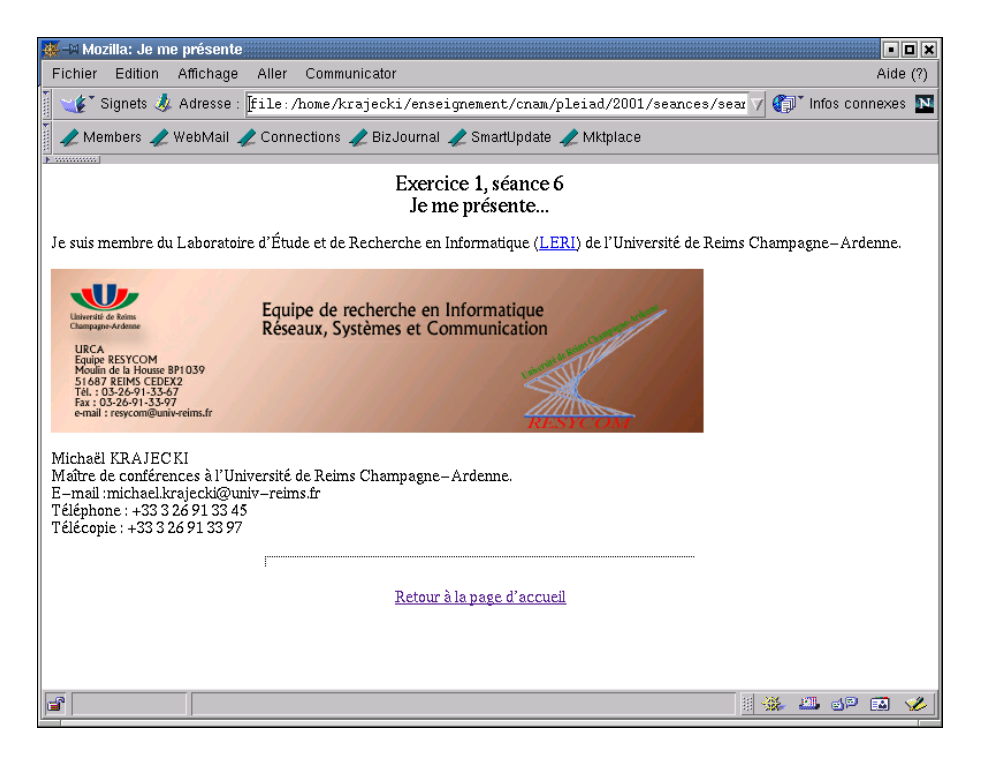

FIG. 14 – moi.html (Netscape, Linux)

# **EXERCICE 16 : LES BALISES META**

Dans un premier temps, je vous conseille la lecture de l'article consacré par le site AllHTML aux Meta-Tags : www.allhtml.com/metatags/metatags77. php.

Modifier les pages créées à l'exercice précédent ainsi :

- votre page sommaire doit être accessible aux moteurs de recherche pour les langues FR et US suivant la description : "Séance EAD nº 6 - CNAM Reims ";
- de plus, elle doit répondre aux mots-clés suivants : "Exercice, HTML, CNAM, EAD" pour les langues FR et US ;
- préciser le codage utilisé pour les caractères (iso-latin1) ;
- ajouter les instructions pour que la page accueil.html se réactualise automatiquement toutes les 2 minutes.

#### **EXERCICE 17 : PLUS D'INFO... ICI**

 $Introduction \land HTML \quad 4$  14/ 16

Pour terminer cette première séance, je vous conseille de visiter le site Comment ca marche ? à l'adresse suivante :

http://www.commentcamarche.net/

En particulier, intéressez-vous aux articles concernant l'introduction au Web, au format HTML 3.0 et 4.0.

Les pages Apprendre le langage Html rédigées par Van Lancker Luc vous seront très utiles. Bonne lecture ! Consulter ce document à l'adresse suivante : http://www.ccim.be/ccim328/html/index.htm

Sur PageTutor.com (http://www.pagetutor.com/), Vous trouverez un tutoriel sur le langage html intitulé Basic HTML Tutor (en anglais).

A l'aide du site de la CNIL (http://www.cnil.fr/), déterminer quelles variables peuvent être utilisées pour découvrir des informations sur la personne qui vient visiter votre site web (navigateur, système d'exploitation, adresse IP, etc.).

Voici les informations que j'ai obtenues sur ma propre configuration (figure 15).

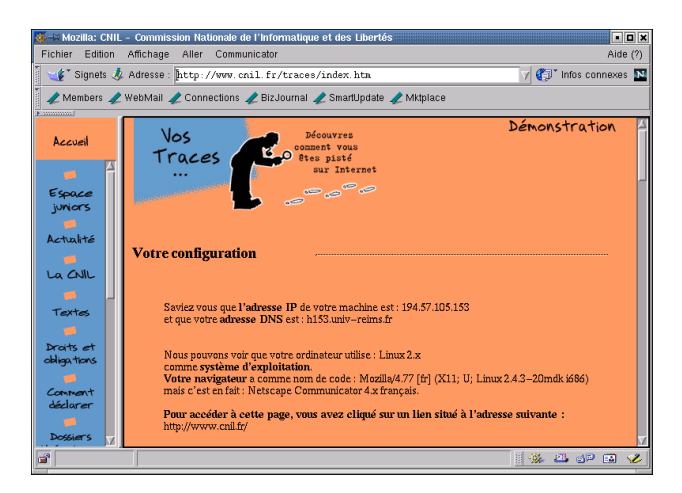

FIG. 15 – Mon navigateur est bavard ? (Netscape, Linux)

Une fois que vos pages sont créées, il faut les stocker sur un serveur web, c'est à dire les transférer à partir de votre ordinateur vers un serveur qui est capable de les héberger.

Comment devez vous procéder ? De quels logiciels avez-vous besoin ? Une petite présentation est disponible (entre autre) chez multimania (http: //www.multimania.lycos.fr/webmaster/webstarter/)

Réaliser une petite page qui résume les différentes opérations nécessaires à la mise en place d'un site. Ajouter également quelques liens vers

Introduction à HTML 4  $\sim$  15/ 16

des serveurs de sites web gratuits, et vers des sites présentant des outils pour télécharger les fichiers (par ftp).